## CRM: Households & Groups Best Practices

Last Modified on 11/09/2023 11:55 am PST

Use our helpful tips to assist you in creating and managing your new households and groups.

## Adjust Column Order

In preparation for creating your households and groups, you can adjust the column order to move the frequently sorted columns to the front of the list, making it easier to locate information without having to scroll left and right.

- 1. From the left navigation, select **Households & Groups** > **Add a new Group**
- 2. Click the **Gear Icon** to edit your view of contacts
- 3. Move columns needed for sorting to the front of the list.
	- Suggested columns: Last Name, Address Line 1, Home Phone

## Create Custom Filter

After creating your groups, using the sorting options from the Household & Groups creation page, we recommend creating **custom filter(s)** to organize contacts and custom fields to indicate company or previous grouping.

- 1. From the left navigation, select **Filters**
- 2. Click **Add Filter**
	- In the dropdown labeled 'Show Me', select **Contacts**
	- In the dropdown labeled 'where the', select the correct logic option that meets the needs of your search
	- Add additional conditions if needed
	- Once complete, click **Save**

To use the new filter:

- 1. From the left navigation, select **Households & Groups** > **Add a new Group**
- 2. Under Advanced Filters select your new filter from the dropdown, click **Apply**

**NOTE:** a group name should only be used once regardless of the group type. This will allow you to add groups more effortlessly and efficiently in the future.

## Create Groups in Merge Center

We've provided a quick and convenient way to locate potential familial relationships based on shared contact information in the merge center. Based on the risk type, individuals found here may be duplicate records or familial relations.

- 1. From the left navigation, select **Donors & Contacts** > **Merging Center**
- 2. Select **Scan & View List** located in the Review Potential Duplicate Contacts container
- 3. From the Risk Level dropdown, select **High** or **Medium**
	- These levels contain contacts who only match based on Last Name or single pieces of Contact Information making them more likely to be familial as opposed to duplicate
- 4. Click the dropdown next to a contact record to review the related contact records
- 5. There are 2 options for grouping related contact records:
	- 1. Group multiple related contacts
		- $\blacksquare$  To place multiple related contacts into a group, click the check box next to all you wish to place in a group.
		- Select **Bulk Actions** > **Create Group**

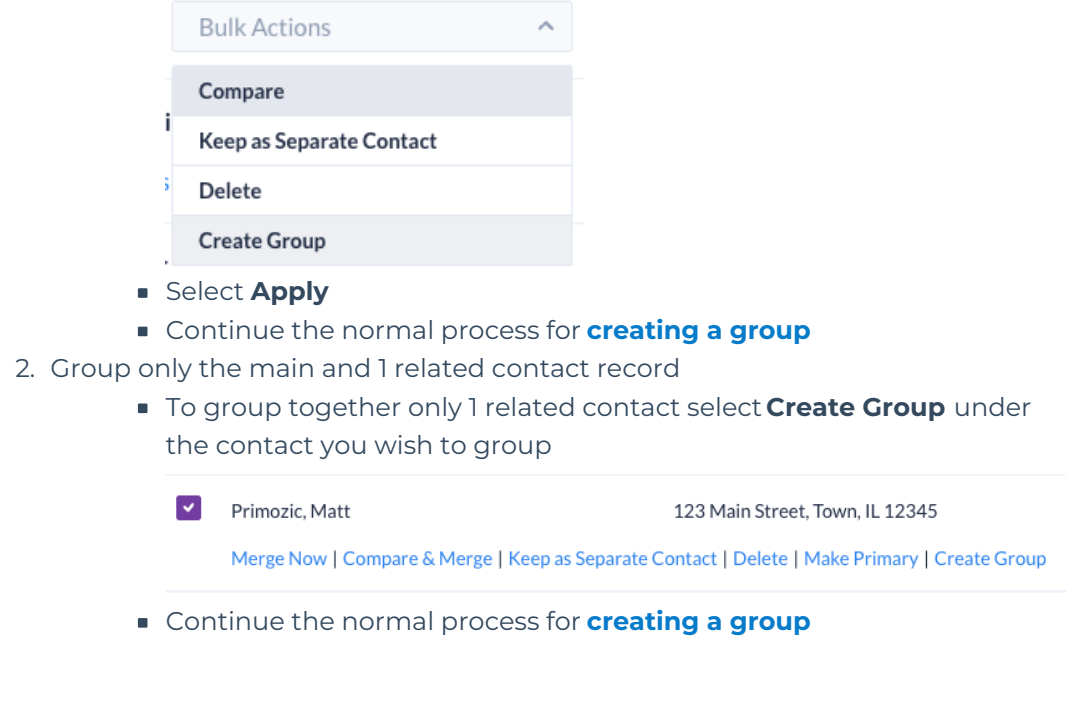